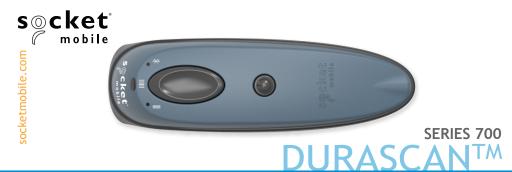

# Bluetooth Barcode Scanner Model D750

# TABLE OF CONTENTS

| Application Mode (MFi-SPP) Setup for Apple® iOS | 22    |
|-------------------------------------------------|-------|
| Application Mode (SPP)                          |       |
| Android                                         | 17    |
| Windows PC                                      | 20    |
| Windows (Peripherals)                           | 20    |
| Basic Mode (HID)                                |       |
| Android                                         | 13    |
| Windows PC                                      | 14    |
| Windows (Peripherals)                           | 15    |
| Battery Charger & Battery Warning               | 40-44 |
| Bluetooth Connection                            | 25    |
| Bluetooth Connection Modes                      | 11    |
| Bluetooth Unpairing                             | 24    |
| Command Barcodes                                | 26    |
| Helpful Resources                               | 34    |

# TABLE OF CONTENTS

| Optional Charging Accessories | 8     |
|-------------------------------|-------|
| Package Contents              | 4     |
| Powering on/off               | 9     |
| Product Information           | 5     |
| Product Specifications        | 33    |
| Safety, Compliance & Warranty | 35-46 |
| Scanning Barcodes             | 10    |
| Status Indicators             | 30    |

### PACKAGE CONTENTS

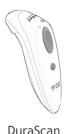

D750

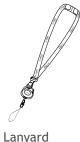

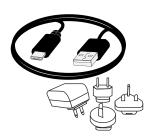

AC adapter\* & USB to
DC plug cable

\*Use the plug that is
regionally appropriate

# Thank you for choosing Socket Mobile! Let's get started!

© 2010-2016 Socket Mobile, Inc. All rights reserved. Socket, the Socket logo, and SocketScan are registered trademarks or trademarks of Socket Mobile, Inc. The Bluetooth word mark and logo are registered trademarks of the Bluetooth SIG, Inc. USA, and any use by Socket Mobile, Inc. is under license. All other trademarks and trade names contained herein may be those of their respective owners.

### PRODUCT INFORMATION

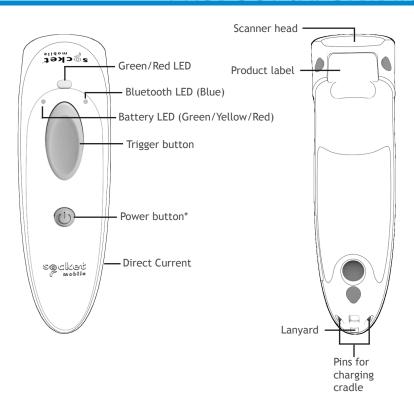

<sup>\*</sup>Also used for keyboard Pop-up in Basic Mode (HID) only

### **SCANNER SETUP**

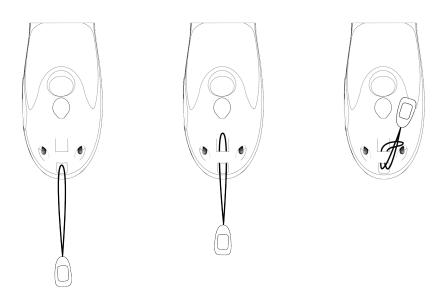

#### 1. Attach the Lanyard (optional)

Detach the string loop of the tether from the lanyard. Then feed the string loop through the slot. Pull tight so the string loop is secure, reattach the string loop to the tether from the Lanyard.

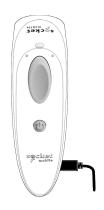

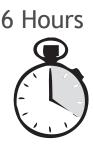

The scanner must be fully charged before first use. Please allow 6 hours uninterrupted charging for the *initial* battery charge.

For the Scanner, lift the rubber flap to access the power connector.

- Red LED = Charging
- Green LED = Fully charged

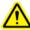

**Important**: Charging from a computer USB port is not reliable and not recommended.

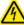

Battery warning: Do not remove the pre-installed battery.
The DuraScan contains a rechargable lithium-ion battery.
The battery may be replaced with a Socket Mobile battery replacement kit. See socketmobile.com for replacement battery.
See other battery warning at pg. 39

### **OPTIONAL CHARGING ACCESSORIES**

Charging with Cradle or QX Stand is optional (available separately).

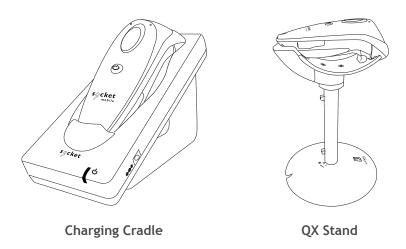

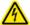

Battery charger warning: Only use the dedicated charger provided for this unit. See more battery charger warnings at pg. 41

## **POWERING ON/OFF**

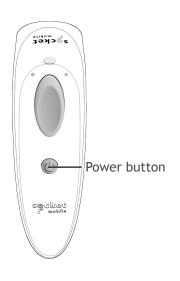

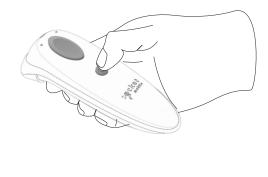

#### Powering On:

Press and hold down the small power button until the LED turns blue and the scanner beeps twice (low-high).

#### Powering Off/ Disconnecting:

Press and hold down the small power button until the scanner beeps twice (high-low).

The scanner can power off automatically if it is not connected within 5 minutes and it is connected within 2 hours of inactivity.

### SCANNING BARCODES

**1D Barcode**Aim the scan beam straight across the entire barcode.

**2D Barcode** Aim at the center.

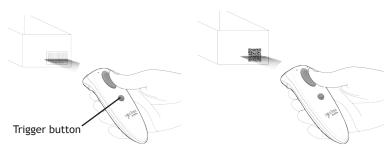

#### **Scanning Barcodes**

- 1. Hold the scanner a few inches from the barcode.
- 2. Aim, press and hold the trigger button.

By default, the scanner will beep, vibrate, and the LED will flash green to confirm successful scan.

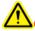

Caution: Do not stare directly into the LED beam.

### **BLUETOOTH CONNECTION MODES**

Connect your scanner using one of the following Bluetooth connection modes:

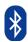

#### **Bluetooth Connection Profiles**

| Bluetooth Mode                    | Description                                                                                                    |
|-----------------------------------|----------------------------------------------------------------------------------------------------|
| Basic Mode (HID)                  | "NO" software installation needed                                                                                                    |
| (Default)*                        | <ul><li>Connects to most devices</li><li>Good for barcodes containing small amounts of</li></ul>                                                     |
| Human Interface<br>Device Profile | data • Scanner appears like a keyboard to host device                                                                                                |
| Application Mode (SPP)            | <ul> <li>Software installation required</li> <li>More efficient and reliable data communications<br/>for barcodes containing lots of data</li> </ul> |
| Serial Port Profile               | for barcodes containing tots of data                                                                                                    |
| Application Mode (MFi-SPP)        | <ul> <li>Must use with an App developed to work with<br/>iOS devices</li> </ul>                                                                      |
|                                   | Apple MFI tested and certified                                                                                                    |
| Apple Specific<br>Serial Profile  | <ul> <li>If you have an application that supports Socket<br/>Mobile Scanners this is the mode you want to use</li> </ul>                             |

<sup>\*</sup>By default, the scanner is set to Basic Mode (HID).

### **BLUETOOTH CONNECTION MODES**

#### **Operating System Connection Options**

| Operating<br>Systems<br>(OS) | Devices                                                    | Bluetooth<br>HID<br>Support | Bluetooth<br>SPP<br>Support | Bluetooth<br>Apple<br>Serial<br>Specific<br>(MFi Mode) |
|------------------------------|------------------------------------------------------------|-----------------------------|-----------------------------|--------------------------------------------------------|
| Android                      | Android 2.1 & later                                        | Yes                         | Yes                         | N/A                                                    |
| Apple iOS                    | iPod, iPhone, & iPad                                       | Yes                         | N/A                         | Yes                                                    |
| Windows<br>Mobile            | Windows Mobile<br>6.x                                      | Yes                         | Yes                         | N/A                                                    |
| Windows PC                   | Windows 7, 8, 10                                           | Yes                         | Yes                         | N/A                                                    |
| Mac OS                       | Mac OS X 10.4 to<br>10.X<br>Mac Books, Mac<br>Mini, & iMac | Yes                         | No                          | N/A                                                    |

Note: To switch from one mode to the other you must remove the pairing information from both devices - host computer and the scanner. (see unpairing procedure on page 21)

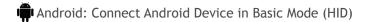

- 1. Power on the scanner. Make sure the scanner is discoverable (unpaired).
- 2. Touch Home ☆ | Menu | Settings | Wireless & Networks | Bluetooth settings
- 3. Make sure the device has Bluetooth "On" and scan for devices.
- 4. In the list of found devices, select Socket scanner [xxxxxxx]. Tap Pair.
- 5. The scanner will connect to the Android device.
- 6. The scanner will beep once after it has connected and is ready to scan barcodes.

Apple: Connect Apple iOS Device or Mac OS Device Basic Mode (HID)

In this mode the scanner works and behaves just like a keyboard. Therefore, scanner will work with Safari, Notes, and any other applications that supports an active cursor.

- 1. Power on the scanner. Make sure the scanner is discoverable (unpaired).
- 2. Start a Bluetooth device search.
  - iOS: Tap Settings | General | Bluetooth. Turn on Bluetooth. A Bluetooth device search will begin.
  - Mac OS: Click System Preferences | Internet & Wireless | Bluetooth.
     In Bluetooth preferences, select the On checkbox. Click Set up New Device... A Bluetooth device search will begin.
- 3. In the device list, tap on Scanner [xxxxxx]. Tap Pair.
- 4. The Scanner will connect to the Apple device.
- 5. The Scanner will beep once after it has connected and is ready to scan barcodes.

Windows: Connect Windows PC

Power on the Scanner. Make sure the Scanner is discoverable (unpaired).

- 1. Use your computer's Bluetooth Settings to connect to the Scanner.
- 2. Open Devices and Printers and select "Add a device".
- 3. In the device list, select Socket Scanner [xxxxxx]. Click Next.
- 4. If a passkey is requested, enter 0000 (four zeroes). Click OK. Or Pair Now.
- 5. Follow the remaining screens to complete the wizard.

Note: On some computers the Scanner will have to be configured as Basic Mode (HID) Peripheral. If not successful, scan this special barcode and repeat the steps above.

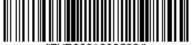

### WINDOWS BASIC MODE (PERIPHERALS)

- Windows: Connect Windows PC as a Basic Mode (HID) Peripheral
- Power on the Scanner and scan this barcode. The Scanner will beep 3 times.

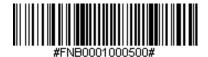

- Turn on Bluetooth on your PDA or PC and start a device search. Make sure it is discoverable.
- 3. Select Socket Scanner. If prompted for a passkey, enter 0000 (four zeroes). If prompted to select services, select Input Device.
- After the Scanner connects and is ready to scan barcodes, it will beep once.

#### Now you are ready to scan barcodes!

To connect to a new device or use a different profile (mode) on the same device, you must first unpair the Scanner See page 21.

### APPLICATION MODE (SPP)

### Connect Android or Windows Mobile Device:

Highly recommended, allows two-way communications with Android, Windows and Mobile Devices. SocketScan 10 software installation required.

1. Power on the Scanner and scan this barcode. The Scanner will beep 3 times. Make sure the Scanner is discoverable (unpaired).

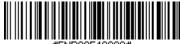

#FNB00F40000#

- Turn Bluetooth on for your device. Go to Settings > Bluetooth. A Bluetooth Devices search will begin.
- Tap Socket Scanner[xxxxxxx] in the list of Devices found. After a
  few seconds the "Not Paired" status will change to "Connected" or
  "Paired" and the Scanner Blue LED will start blinking every 3 seconds
  confirming the connection.

You are now ready to scan barcodes using your Scanner-enabled Application.

### APPLICATION MODE (SPP)

Connect Android device in Application Mode (SPP) using EZ Pair

- 1. Go to Google Play Store, search for "SocketScan 10".
- 2. Download & install. Follow the on screen instructions.

Note: If prompted, allow the app to access your Bluetooth settings / USB storage / SD card / Coarse location.

- 3. Make sure Bluetooth is turned on.
- 4. Open SocketScan 10 application.
- 5. When prompted to set SocketScan 10 as the keyboard language, tap Back . .
- 6. Go to Settings on Android device / Language and Input
- 7. Under Keyboard Settings, select SocketScan 10.
- 8. Open SocketScan 10 on your device.
- 9. When prompted to enable SocketScan 10 as Input Method, tap Back ♠.
- 10. Tap the Menu 🗏 icon, then select Input Method.
- 11. On the next screen, select SocketScan 10 as input method.
- 12. Power on the Scanner. Make sure the Scanner is discoverable (unpaired).
- 13. In SocketScan 10, tap the Menu 🗏 icon then select Socket EZ Pair.
- 14. Scan the barcode on the screen to switch or set your scanner in Application Mode (SPP). The Scanner will beep 3 times.

### APPLICATION MODE (SPP)

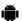

### Connect Android device in Application Mode (SPP)

- 15. Select [On screen] button.
- 16. On the next screen, tap on the 7Qi or 7Xi button that is appropriate for your scanner button.
- 17. Scan the barcode on the screen. The Scanner will beep 3 times.
- 18. When notified of a pairing request, swipe the notification icon down then tap Pairing request.
- 19. On the next screen, tap Pair.
- 20. The Scanner will beep once to indicate connected state and is ready to scan barcodes. Tap Back 2 to close Socket EZ Pair.
- 21. If you are connecting a scanner which is not registered, a Scanner registration icon will appear on top of the screen. Swipe the icon down to open the registration pages. Follow the instructions to register your Scanner. Socket Mobile highly recommends that all customers register their products, but registration is not necessary.

#### Now you are ready to scan barcodes!

Note: If you are unable to scan the barcode on screen, please use the alternative Bluetooth Method to connect the Scanner; refer to the User Guide at Socket Mobile's support web page.

### WINDOWS PC - APPLICATION MODE

### Connect Windows PC in Application Mode (SPP)

Note: Make sure you have administrative privileges.

- 1. Download the latest SocketScan 10 software from Socket Mobile's support web page.
- 2. Follow the on-screen instructions to install the software.
- 3. In SocketScan 10 Settings, select an incoming Bluetooth serial COM port.

Note: If there is none please click Ports to create at least one new incoming COM port in Bluetooth settings.

4. Click Finish.

### WINDOWS PC - APPLICATION MODE

### To pair the Scanner with the PC using EZ Pair:

- 1. Power on the Scanner. Make sure the Scanner is available to be connected to Bluetooth (unpaired).
- 2. Launch SocketScan 10 and click on the SocketScan 10 icon in the task tray. In the pop-up menu, click Socket EZ Pair.
- 3. Scan the barcode on the screen to switch set your scanner in Application Mode (SPP). The Scanner will beep 3 times.
- 4. Click 2D Scanner accordingly.
- 5. Scan the barcode that appears on the screen.
- 6. The PC will automatically try to pair with the Scanner. If prompted to allow the pairing, click Yes. If prompted for a passkey, enter 0000 (four zeroes).
- 7. After the Scanner connects, it will beep once. Close Socket EZ Pair.
- 8. If you are connecting a scanner which is not registered, a Scanner registration icon will appear on top of the screen. Follow the instructions to register your Scanner. Socket Mobile highly recommends that all customers register their products, but registration is not necessary.
- 9. The task tray icon will change to indicate the connection.

#### Now you are ready to scan barcodes.

Note: If you are unable to scan the barcode on screen, please use the alternative Bluetooth Method to connect the Scanner; refer to the User Guide at Socket Mobile's support web page.

### APPLICATION MODE (MFI-SPP)

Connect Apple iOS device in MFi Mode

Please check with your scanner application vendor or visit www.socketmobile.com/appstore to confirm your Scanner-enabled application supports the Scanner.

If you are using the Scanner with an Apple iOS device and a Scanner-enabled Application that does not provide instructions how to connect with the Scanner, please use the following steps.

- 1. Power on the Scanner. Make sure the Scanner is discoverable (unpaired).
- To change the profile to MFi mode scan this barcode. The Scanner will beep 3 times.

Use with iPad, iPod touch, and iPhones.

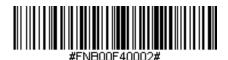

- 3. Turn on Bluetooth on the Apple device. Go to Settings > Bluetooth. A Bluetooth Devices search will begin.
- 4. Tap Socket Scanner[xxxxxx] in the list of Devices found. After a few seconds the "Not Paired" status will change to "Connected" or "Paired" and the Scanner Blue LED will blink every 3 seconds confirming the connection.

### APPLICATION MODE (MFI-SPP)

Note: The characters in brackets are the last 6 characters of the Bluetooth Adress. The full Bluetooth address is printed on the Product label.

5. Launch your Scanner-enabled Application. The Scanner will beep once indicating that it is connected to the appropriate application.

Now you are ready to scan barcodes.

### BLUETOOTH UNPAIRING

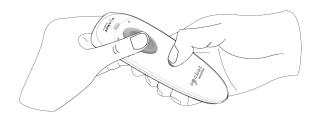

Note: This procedure will put the Scanner in discoverable mode.

Step 1: Unpairing the Scanner: Delete the Bluetooth Pairing

If the Scanner is paired with a device, unpair it before trying to connect to a different device.

- 1. Power on the Scanner.
- 2. Press the trigger button then then power button and hold.
- 3. After you hear 3 beeps, release both buttons.

The Scanner will unpair and automatically power off. The next time you power on the Scanner, it will be discoverable.

Step 2: Remove the Scanner from the Bluetooth list on the host device

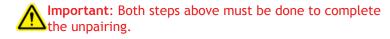

### **BLUETOOTH CONNECTION**

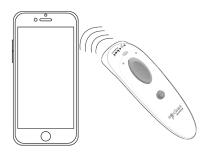

#### **Automatic Reconnections**

Each time you power on the Scanner, it will automatically try to connect to the last device it was connected to.

- Make sure the device is in range with Bluetooth On.
- If using Basic Mode (HID), pressing the trigger button will force or trigger the connection.
- If using Application Mode (SPP), make sure the Scanner-enabled Application is active.
- If using Application Mode (SPP), make sure SocketScan 10 software or an application developed with SocketScan 10 SDK is running.

Make sure the device is on and in range. While the Scanner is attempting to connect the Blue LED will blink every second.

- If a connection is made, the Blue LED will blink every 3 seconds.
- If a connection is not made after 30 attempts, the Scanner will emit a long beep.

### COMMAND BARCODES

Scan command barcode(s) to quickly configure the Scanner.

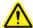

Make sure the Scanner is not connected to a device before scanning a command barcode! See page 21 for unpairing instructions.

For a complete set of command barcodes, download the Command Barcodes Sheet: http://www.socketmobile.com/support/downloads

The web link is also provided in the below QR Code. To open the web page, scan this QR Code using a QR Code Reader App in your iOS device.

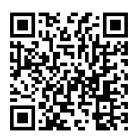

### COMMAND BARCODES (CONTINUED)

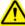

Important! Make sure the Scanner is not connected to a host computer or device before scanning a command barcode!

| Bluetooth                                                                                                    | Connection Modes |
|----------------------------------------------------------------------------------------------------|------------------|
| Basic Mode (HID-Keyboard) (default) Configures the Scanner to Human Interface Device (HID) mode as a Keyboard class device |                  |
| Application Mode (SPP) Changes the Scanner to Serial Port Profile (SPP) mode                                               |                  |
| Application Mode (MFi-SPP) Changes the Scanner to MFi mode for Apple iOS Devices                                           |                  |

# COMMAND BARCODES (CONTINUED)

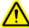

Important! Make sure the Scanner is not connected to a host computer or device before scanning a command barcode!

|                                                             | Beep Settings  |
|-------------------------------------------------------------|----------------|
| Beep after scanner<br>Decodes Data ON<br>(default)          |                |
| Enables Scanner to<br>beep to indicate<br>successful scans. |                |
| Beep after scanner<br>Decodes Data OFF                      | <b>(49</b> 00) |
| Disables Scanner from beeping to indicate successful scans. |                |

# COMMAND BARCODES (CONTINUED)

| Vib                                                                             | rate Settings               |
|---------------------------------------------------------------------------------|-----------------------------|
| Vibrate "ON" (default) Enables scanner to vibrate to indicate successful scans. | 96000<br>71,741<br>21,762   |
| Vibrate "OFF" Disables scanner from vibrating to indicate successful scans.     | 196400<br>77 (54)<br>200400 |

| Factory Default                                                                                                |  |  |
|----------------------------------------------------------------------------------------------------|--|--|
| Factory Reset Revert all settings to factory defaults. The scanner will power off after scanning this barcode. |  |  |

# STATUS INDICATORS

| Status         | LED Activity                                        | Meaning                                |
|----------------|-----------------------------------------------------|----------------------------------------|
| Bluetooth      | 1 Blue blink every second                           | Bluetooth is On but not connected      |
|                | 1 Blue blink every 3 seconds                        | Scanner is connected to device         |
| Good Read      | Green Constant<br>(while scanning)                  | Data successfully scanned              |
| Battery Status | Red Blinking<br>(while scanning and<br>no AC power) | 20% or less battery capacity remaining |
|                | Red Constant<br>(while AC power)                    | Battery is charging                    |
|                | Off (no light)<br>(while AC power)                  | Battery is fully charged               |
|                | Off (no light)<br>(while no AC power)               | Scanner is Off                         |

# STATUS INDICATORS (CONTINUED)

| Beep Pattern                                         | Meaning                                                                                                    |
|------------------------------------------------------|----------------------------------------------------------------------------------------------------|
| Low-high tone                                        | Power On.                                                                                                    |
| High-low tone                                        | Power Off.                                                                                                    |
| 1 low beep                                           | Keyboard Pop-up Enable.                                                                                                    |
| 1 beep                                               | Scanner connected to device and ready to scan barcodes.                                                                               |
| 1 beep with Green<br>LED blink                       | Data successfully scanned.                                                                                                    |
| 2 beeps, same tone                                   | Scanner disconnected from device.                                                                                                    |
| 1 long beep                                          | Scanner tried multiple times unsuccessfully to connect to the last device it paired with. After 5 minutes the Scanner will power off. |
| 3 beeps with escalating tone                         | Scanner recognized the Command Barcode and implemented the change.                                                                    |
| 3 beeps with escalating tone followed by a long tone | Scanner recognized the Command Barcode, but could not implement the change. Verify the Command Barcode is valid and retry.            |

### STATUS INDICATORS (CONTINUED)

| Vibrate | Meaning                                |
|---------|----------------------------------------|
| Vibrate | Power On or data successfully scanned. |

- Command Barcodes are available on pages 23-25 to modify the LED, beep, and vibrate settings.
- If you are using a Scanner-enabled Application, typically the application provides settings for LED, beep, and vibrate settings.

#### Bluetooth Mode Sequence

| Time after powering on Scanner | Bluetooth mode                                          |
|--------------------------------|---------------------------------------------------------|
| 0-5 minutes                    | Discoverable and connectable                            |
| 5 minutes                      | If a connection is not made the Scanner will power off. |

off if a button is not pressed. If a button is press the timer is reset to expire in another 2 hours.

# PRODUCT SPECIFICATIONS

| Specifications                                          | D750                                                                                                |
|---------------------------------------------------------|----------------------------------------------------------------------------------------------------|
| Dimensions (L x W x H)                                  | 5.2" x 1.5" x 1.6" (132.2 x 37.1 x 40.1 mm)                                                         |
| Total Mass                                              | 3.8 oz (108 g)                                                                                      |
| Antimicrobial                                           | Antimicrobial additive in all external surfaces                                                     |
| Operating Temp                                          | -4 to +122°F (-20 to + 50°C)                                                                        |
| Battery Life<br>Per full charge                         | Standby: over 30 hours<br>Active scanning: 14,000 & 70,000 scans*<br>*Depends on scanning situation |
| Charge Time                                             | 6 hours fully charged                                                                               |
| Bluetooth Version                                       | Bluetooth v2.1 + EDR with 56 bit data encryption                                                    |
| Wireless Range                                          | 100 m (330ft) Line of sight                                                                         |
| Scanner Type                                            | Omni-directional Imager (2D)                                                                        |
| Symbologies                                             | All major 1D and 2D barcodes                                                                        |
| Supported<br>Language Settings<br>(in Basic Mode (HID)) | English, French, German, Spanish                                                                    |
| Supported<br>Language Settings<br>(in MFi mode)         | All languages supported by Apple                                                                    |
| Systems/Battery<br>Chargers                             | Rated input: 5Vdc, 1.0A                                                                             |

### HELPFUL RESOURCES

**Technical Support & Product Registration:** 

http://support.socketmobile.com

Phone: 800-279-1390 +1-510-933-3020 (worldwide)

Warranty Checker:

http://www.socketmobile.com/support/warranty-checker

Socket Mobile Developer Program:

Learn more at: http://www.socketmobile.com/developers

The User's Guide (full installation and usage instructions) and Command Barcodes (Advanced Scanner Configurations) can be download at: http://www.socketmobile.com/support/downloads

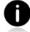

This web link is also provided in the below QR Code. To open the web page, scan this QR Code using a QR Code Reader App in your iOS device.

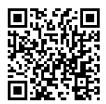

### SAFETY AND HANDLING INFORMATION

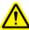

WARNING: Failure to follow these safety instructions could result in fire or other injury or damage to the DuraScan D700 Series Barcode Scanners or other property.

Carrying and Handling the DuraScan Barcode Scanners: The Socket Mobile barcode scanner contains sensitive components. Do not drop, disassemble, open, crush, bend, deform, puncture, shred, microwave, incinerate, paint, or insert foreign objects into this unit.

Do not attempt to disassemble the product. Should your unit need service, contact Socket Mobile technical support at http://support.socketmobile.com/

Changes or modifications of this product, not expressly approved by Socket Mobile may void the user's authority to use the equipment.

Do not charge the DuraScan Barcode Scanner using the AC adapter when operating the unit outdoors, or in the rain.

Operating Temperature - this product is designed for a maximum ambient temperature of 50° degrees C or 122° degrees F.

### **BLUETOOTH DEVICE UNITED STATES**

FCC ID: LUBD750

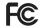

Federal Communication Commission Interference Statement
This equipment has been tested and found to comply with the limits for a
Class B digital device, pursuant to Part 15 of the FCC Rules. These limits
are designed to provide reasonable protection against harmful
interference in a residential installation. This equipment generates, uses
and can radiate radio frequency energy and, if not installed and used
in accordance with the instructions, may cause harmful interference to
radio communications. However, there is no guarantee that interference
will not occur in a particular installation.

If this equipment does cause harmful interference to radio or television reception, which can be determined by turning the equipment off and on, the user is encouraged to try to correct the interference by one of the following measures:

- · Reorient or relocate the receiving antenna.
- Increase the separation between the equipment and receiver.
- Connect the equipment into an outlet on a circuit different from that to which the receiver is connected.
- Consult the dealer or an experienced radio/TV technician for help.

**FCC Caution:** To assure continued compliance, any changes or modifications not expressly approved by the party responsible for compliance could void the user's authority to operate this equipment. (Example - use only shielded interface cables when connecting to computer or peripheral devices).

### BLUETOOTH DEVICE UNITED STATES

#### FCC Radiation Exposure Statement

This equipment complies with FCC RF radiation exposure limits set forth for an uncontrolled environment. This equipment should be installed and operated with a minimum distance of 20 centimeters between the radiator and your body. This device complies with Part 15 of the FCC Rules. Operation is subject to the following two conditions:

- 1. This device may not cause harmful interference, and
- 2. This device must accept any interference received, including interference that may cause undesired operation

### BLUETOOTH DEVICE CANADA

IC ID: 2925A-D750

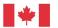

Industrie Canada Industry Canada

This device complies with Industry Canada licenseexempt RSS standard(s). Operation is subject to the following two conditions: (1) this device may not cause interference, and (2) this device must accept any interference, including interference that may cause undesired operation of the device.

Le présent appareil est conforme aux CNR d'Industrie Canada applicables aux appareils radio exempts de licence. L'exploitation est autorisée aux deux conditions suivantes: (1) l'appareil ne doit pas produire de brouillage, et (2) l'utilisateur de l'appareil doit accepter tout brouillage radioélectrique subi, même si le brouillage est susceptible d'en compromettre le fonctionnement.

### BLUETOOTH DEVICE EUROPE

#### CE Marking & European Union Compliance

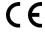

Products intended for sale within the European Union are marked with a CE Mark, which indicates compliance to applicable Directives and European Normes (EN), as follows. Amendments to these Directives or ENs are included: Normes (EN), as follows:

#### **Applicable Directives:**

Bluetooth Products: R&TTE Directive 1999/95EC, Low Voltage Directives 73/23/EEC and 2006/95/EC, EMC Directive 2004/108/EC.

### **BATTERY CHARGER**

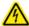

#### **BATTERY CHARGER:**

Charging: CAUTION: Only use the dedicated charger provided for this unit.

The provided battery charger may become warm during normal use. Always allow adequate ventilation around the battery charger and use care when handling. Unplug the Charger if any of the following conditions exist:

- The Charger is exposed to rain, liquid, or excessive moisture.
- The Charger case has become damaged.
- You suspect the Charger needs service or repair.

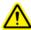

**Warning:** To prevent electric shock, never open the charger. There are no

user-serviceable parts inside.

For indoor use only. Do not expose the battery charger to liquid, moisture or extreme humidity.

Warning: The plug on the charger is used as a disconnection device. To fully de-energize equipment for service, disconnect the adapter from the outlet.

Pluggable Equipment. The socket outlet shall be installed near the equipment and shall be easily accessible.

### **BATTERY WARNING STATEMENTS**

This device contains a rechargeable Lithium-Ion battery.

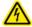

Stop charging DuraScan Barcode Scanners if charging isn't completed within the normal specified time (approx. 6 hours).

Stop charging the battery if the DuraScan Barcode Scanner case becomes abnormally hot, or shows signs of odor, discoloration, deformation, or abnormal conditions is detected during use, charge, or storage.

Stop using the DuraScan Barcode Scanner if the enclosure is cracked, swollen or shows any other signs of mis-use. Discontinue immediately and promptly dispose of unit.

Your device contains a rechargeable Lithium-Ion battery which may present a risk of fire or chemical burn if mistreated. Do not charge or use the unit in a car or similar place where the inside temperature may be over 60 degrees C or 140 degrees F.

- Never throw the battery into a fire, as that could cause the battery to explode.
- Never short circuit the battery by bringing the terminals in contact with another metal object. This could cause personal injury, or fire, and could also damage the battery.
- Never dispose of used batteries with other ordinary solid wastes.
   Batteries contain toxic substances.

### **BATTERY WARNING STATEMENTS**

 Dispose of used batteries in accordance with the prevailing community regulations that apply to the disposal of batteries.

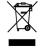

- Never expose this product or the battery to any liquids.
- Do not shock the battery by dropping it or throwing it.

If this unit shows any type of damage, such as bulging, swelling or disfigurement, discontinue use and promptly dispose.

#### **Product Disposal**

Your device should not be placed in municipal waste. Please check local regulations for disposal of electronic products.

### LASER AND LED DEVICES

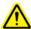

Caution: DO NOT STARE DIRECTLY INTO THE LED BEAM.

#### LED DEVICE:

The DuraScan D700 and D750 contain a LED-type scan engine.

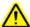

For the Class 1 LED version of this engine, the following applies:

- Complies with IEC 60825-1:2001-08, and EN 60825-1:1994 + A1 + A2
- LED output is in the 630-670nm range (visible red).
- Class 1 LED devices are not considered to be hazardous when used for their intended purpose.

The following statement is required to comply with US and international regulations:

**Caution**: Use of controls, adjustments or performance of procedures other than those specified herein may result in hazardous LED light exposure.

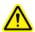

### REGULATORY COMPLIANCE

#### CE MARKING AND EUROPEAN UNION COMPLIANCE

Testing for compliance to CE requirements was performed by an independent laboratory. The unit under test was found compliant with all the applicable Directives, 2004/108/EC and 2006/95/EC.

WASTE ELECTRICAL AND ELECTRONIC EQUIPMENT The WEEE directive places an obligation on all EU-based manufacturers and importers to take-back electronic products at the end of their useful life.

ROHS STATEMENT OF COMPLIANCE This product is compliant to Directive 2011/95/EC. NON-MODIFICATION STATEMENT Changes or modifications not expressly approved by the party responsible for compliance.

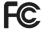

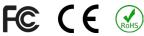

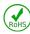

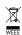

### LIMITED WARRANTY

Socket Mobile Incorporated (Socket) warrants this product against defects in material and workmanship, under normal use and service, for one (1) year from the date of purchase. Product must be purchased new from a Socket Authorized Distributor or Reseller. Used products and products purchased through non-authorized channels are not eligible for this warranty support.

Warranty benefits are in addition to rights provided under local consumer laws. You may be required to furnish proof of purchase details when making a claim under this warranty.

Consumables such as batteries, removable cables, cases, straps, and chargers: 90 day coverage only

For more warranty information, please visit: http://www.socketmobile.com/support/downloads

### Extend Your Warranty...

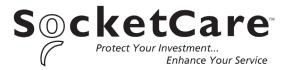

Receive Priority Service and Personal Care.

You have <u>60 Days</u> from purchase date to enroll in a SocketCare Service Program!

For detailed information visit:

http://www.socketmobile.com/socketcare